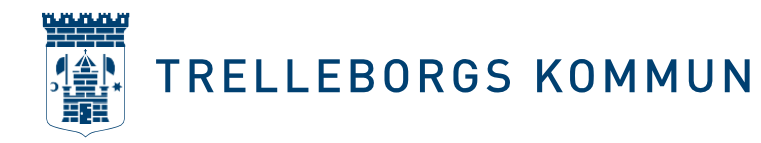

# **Lathund för Trelleborgs kommunbidrag- och bokningssystem Rbok: ansök om verksamhetsbidrag**

Detta är en lathund för hur du och din förening ansöker om verksamhetsbidrag. Det vi i Trelleborg kallar för verksamhetsbidrag heter Aktivitetsstöd i Rbok. Den här lathunden är uppdelad i kapitel för att det ska bli så lätt som möjligt för dig och din förening att hitta rätt.

## **Logga in i Rbok och säkerställ att er förening är bidragsberättigad**

Om föreningen inte är bidragsberättigade, behöver ni ansöka om att bli bidragsberättigade först. Logga in i Rbok genom att i din webbläsare skriva trelleborg.rbok.se Logga in med BankId och välj din föreningsprofil. Dubbelkolla vid det lilla huset att det där står föreningens namn och inte ditt eget namn. I nedanstående exempel heter föreningen Olivers byalag.

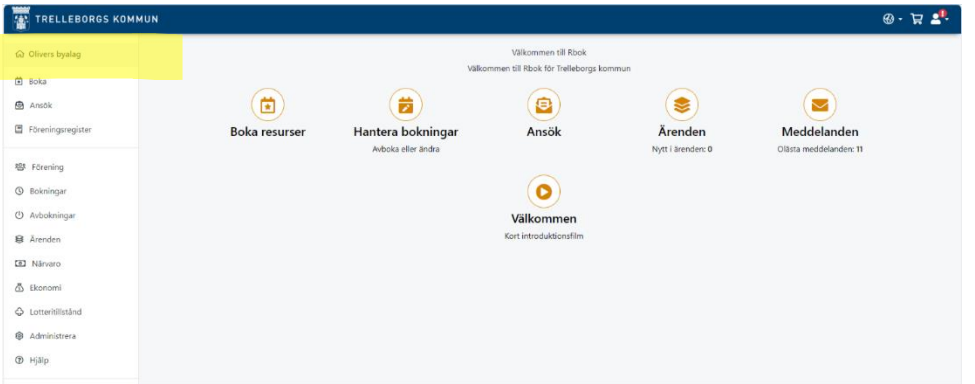

Nu är du inloggad som din förening och kan undersöka om din förening är bidragsberättigad. Klicka på *Administrera* > *Kunduppgifter*. Se nedan.

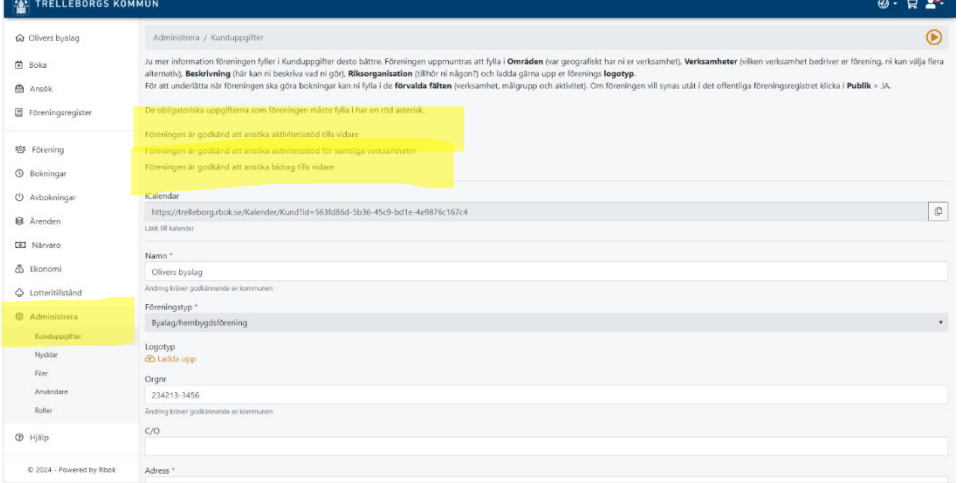

**Kultur- och fritidsförvaltningen Fakturaadress:**

Box 173, 231 23 Trelleborg **Org.nr:** 212000-1199

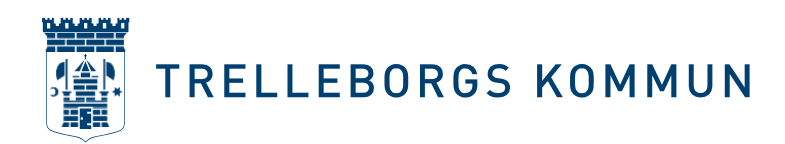

#### **Närvarorapportera via IdrottOnline**

1. IdrottOnline – koppling

Rbok har direktintegration mot IdrottOnline vilket betyder att du kan ladda hem en Kommunfil med all er närvarodata direkt. För att kontrollera att ni har den kopplingen logga in som din förening i Rbok och klicka på *Närvaro* > *Import*. Där ska du se en knapp där det står *Importera från IdrottOnline* Om din förening inte har knappen *Importera från IdrottOnline* betyder det att vi på kommunen inte har kopplat er förening i Rbok till er förening i IdrottOnline. Kontakta då oss så sätter vi upp er IdrottOnline koppling.

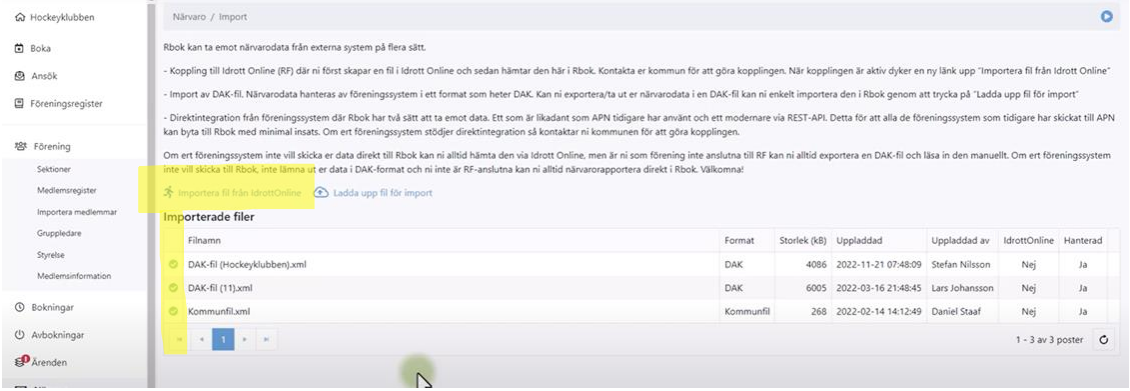

2. Skapa fil i IdrottOnline

Precis som tidigare måste föreningen skapa en Kommunfil inne i IdrottOnline, viktigt att rätt period väljs. Kom ihåg att det inne i IdrottOnline också måste godkännas att kommunens system (Rbok) hämtar filen. Här kan ni läsa mer om hur ni skapar en Kommunfil i IdrottOnline

[https://support.idrottonline.se/support/solutions/articles/10100](https://support.idrottonline.se/support/solutions/articles/101000475010-skapa-kommunfil) [0475010-skapa-kommunfil](https://support.idrottonline.se/support/solutions/articles/101000475010-skapa-kommunfil)

3. Importera

När du har skapat din fil i IdrottOnline, godkänt att kommunen får hämta Kommunfilen och du har knappen *Importera från IdrottOnline* i Rbok klickar du och väljer vilken fil du vill importera. Viktigt att tänka på är att det tar en natt för filen att skapas i IdrottOnline och det tar ytterligare en natt när du importerar filen till Rbok, så var ute i god tid. Om du ser en liten moln-illustration framför filen hanteras fortfarande filen. När du ser en grön bock framför filen är den klar.

4. Ansök Efter att filen är uppladdad i Rbok ska du ansöka om

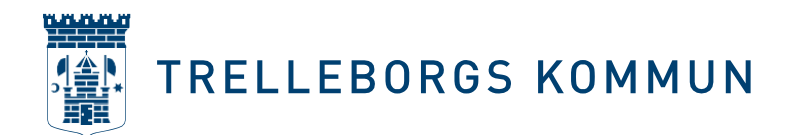

aktivitetsstöd (skicka in). Det gör du under *Närvaro > Ansök*. Det här är ett viktigt steg! Föreningen måste ansöka om aktivitetsstöd, det räcker inte med att bara ladda upp Kommunfilen. Dubbelkolla att filen är klar genom att se att den lilla gröna bocken framför filnamnet syns. Skulle du skicka in ansökan innan filen är inläst får du inte med dig all närvarodata i filen. Om detta skulle hända, kontakta oss på kommunen så hjälper vi dig.

5. Klar

Du har nu ansökt om aktivitetsstöd i Rbok. [Förening -](https://www.youtube.com/watch?v=ZBK3lzcu47I) Närvaro - Import - [YouTube](https://www.youtube.com/watch?v=ZBK3lzcu47I)

## **Närvarorapportera via ert föreningssystem**

- 1. Meddela oss på kommunen vilket föreningssystem ni använder (t.ex. Sportadmin.se, Laget.se, svenskalag) och skicka in ert föreningens ID till kulturfritid@trelleborg.se. Vi kopplar Rbok till ert föreningsID. När kommunen har aktiverat er koppling kommer ert föreningssystem skicka er närvarodata direkt till Rbok där ni kan följa den dagligen.
- 2. Viktigt att komma ihåg är att ni fortfarande måste skicka in er ansökan. När ansökan om aktivitetsstöd ska göras loggar ni in i Rbok, klickar på *Aktivitetsstöd > Ansökan*, skickar in och sen är ni klara. [Kund Närvaro Ansök -](https://www.youtube.com/watch?v=XNtv4eat_b0) YouTube

#### **Närvarorapportera via ert DAK-fil**

Vill er förening ansöka genom att ladda upp en DAKfil (tex föreningar som har fört närvaro via ScoutNet eller Repet)?

- 1. Ladda ner DAKfilen, via ditt föreningssystem.
- 2. Ladda upp DAKfilen för import i Rbok.

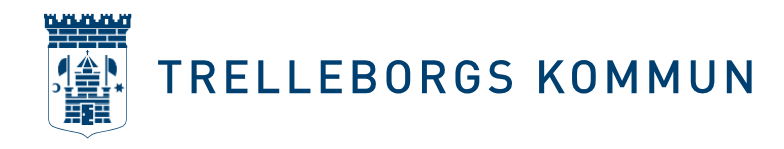

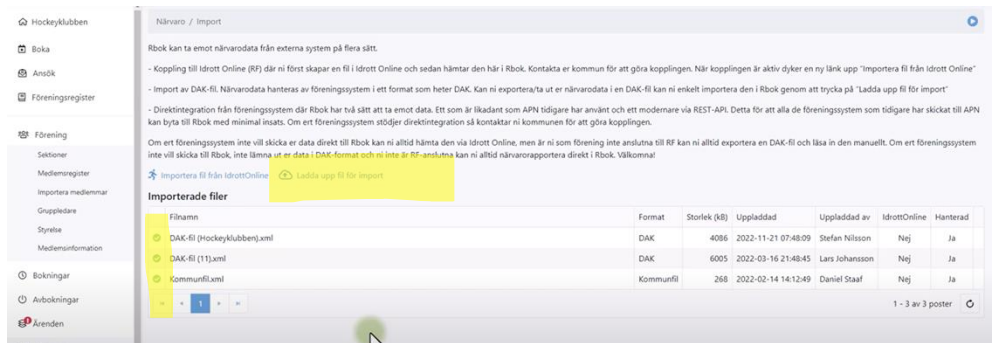

3. Importera filen. Efter en natt är filen klar och en grön bock syns bredvid filen. Om det bara syns ett vitt litet moln har filen inte importerats.

4. När filen är klar och den gröna bocken syns går du in till *Närvaro > Ansök* och skickar in din ansökan och sen är ni klara. Skulle du skicka in ansökan innan filen är inläst får du inte med dig all närvarodata i filen. Om detta skulle hända, kontakta oss på kommunen så hjälper vi dig. [Förening -](https://www.youtube.com/watch?v=ZBK3lzcu47I) Närvaro - Import - YouTube

## **Närvarorapportera direkt i Rbok**

1. Om föreningen inte använder sig av något av ovanstående alternativ kan ni närvarorapportera direkt i Rbok. Kontakta kommunen så hjälper vi dig. [Kund Närvaro Ansök \(youtube.com\)](https://www.youtube.com/watch?v=XNtv4eat_b0)